# **orholumen** ⊲ apt

APT Programmer Programming Guide - Engineering APT-CV2-VWC-LN-CVO Casambi

## Table of Contents

| Connecting the APT Programmer1        |
|---------------------------------------|
| Using the APT Programmer1             |
| Using the Programmer Interface Window |
| Basic Tab3                            |
| Advanced Tab4                         |
| CCT Range Tab                         |
| CCT Mapping Tab6                      |
| INT Mapping Tab8                      |
| Generating Labels11                   |
| Generating a Report12                 |

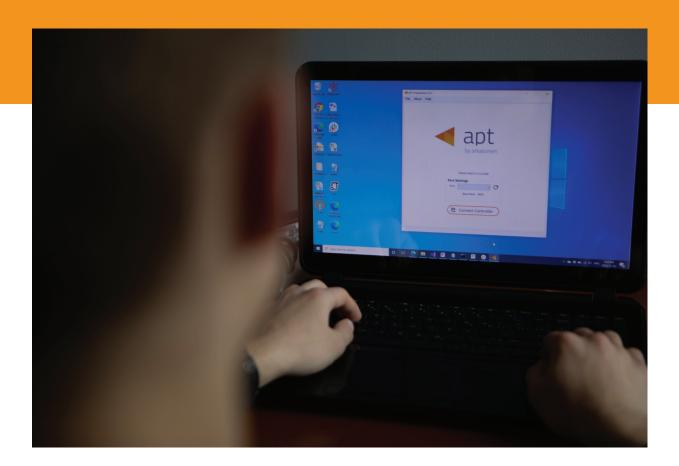

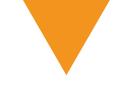

## **Connecting the APT Programmer**

1 Connect the APT Programmer to the PC and controller as shown in Figure 1.

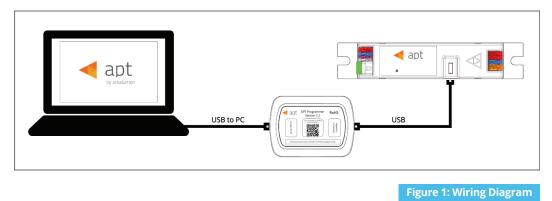

## Using the APT Programmer

#### Installing the APT Programmer Interface

- Click on the provided link to download the APT Programmer Interface folder.
- Open the folder APT Programmer Interface on a Windows-based PC, and select the file setup.exe
- 3 Launch setup.exe to install the APT Programmer Interface. The APT Programmer Interface shortcut will be added to the Start Menu.

## Running the APT Programmer Interface

- 1 Launch the APT Programmer Interface software by selecting the application, **APT Programmer Interface**, from the Start Menu. The Programmer Connect window (shown in Figure 2) will open.
- Select the COM port to which the APT Programmer is connected from the **Port** drop-down menu. If a COM port is not visible, click the totton until the correct port is visible.
- Click Connect Controller to establish a connection. Once connected, the APT Programmer Interface window (shown in Figure 3) will open.

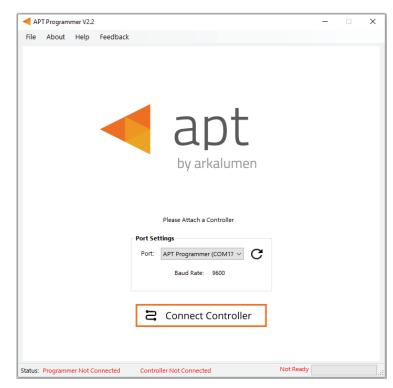

Figure 2: Programmer Connect window

Note: Once connected, if the APT Programmer is not displayed in the port list, please run the CDM212364\_Setup file sent with the APT Programmer software to install the drivers.

## Using the Programmer Interface Window

| APT Programmer V2.3.1 - X<br>File About Help Feedback<br>APT -CV2-VWC-LN-CVO Casambi BLE Mesh<br>Basic Advanced INT Mapping  |    | Exit the APT Programmer Interface by<br>either clicking ×, pressing <b>Ctrl+Q</b> or<br>selecting <b>File</b> > <b>Exit</b> . This will open a<br>window with the option to save the<br>current configuration.<br><i>Note: Clicking No will discard all unsaved</i>                                                                                                    |
|----------------------------------------------------------------------------------------------------|----|----------------------------------------------------------------------------------------------------|
| - Scheme Selection                                                                                                    |    | <i>configurations.</i><br>Displays the connected APT Controller.                                                                                                    |
| Current Scheme 2                                                                                                    | L  | Navigate through settings quickly by clicking on the tabs.                                                                                                    |
| Select Scheme<br>Retrieve Controller Configuration                                                                           |    | Open a previously saved configuration<br>file (.ARKENC) by either clicking <b>Open</b> ,<br>pressing <b>Ctrl+O</b> or selecting <b>File &gt; Open</b><br>from the menu.                                                                                                    |
| Image: Status: Programmer Ready       APT-CV2-VWC-LN-CV0 Connected       Ready         Figure 3: Programmer Interface window | .: | Save the current configuration by<br>either clicking <b>Save</b> , pressing <b>Ctrl+S</b> or<br>selecting <b>File &gt; Save</b> as from the menu.<br>A .txt file is created with a readable<br>summary of the saved configurations<br>and a .ARKENC file which is used to<br>upload the saved configurations to the<br>APT Programmer User Interface or to<br>APT the Production Programmer. |
|                                                                                                    |    | When satisfied with the configuration, click <b>Program</b> to program the controller.                                                                                                    |

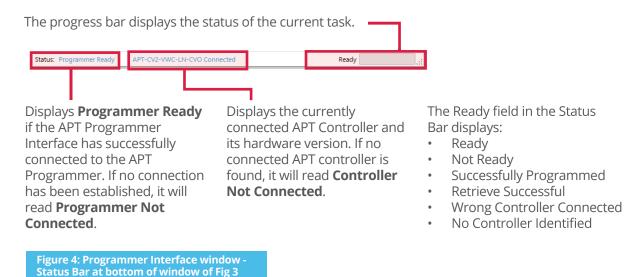

## **Basic Tab**

| ▲ APT Programmer V2.3.1 — □ ×                               |
|-------------------------------------------------------------|
| File About Help Feedback                                    |
| apt APT-CV2-VWC-LN-CVO Casambi BLE Mesh                     |
| Basic Advanced INT Mapping                                  |
|                                                             |
| Scheme Selection                                            |
| Current Scheme 2                                            |
| ww cw                                                       |
| Select Scheme                                               |
| Retrieve Controller Configuration                           |
|                                                             |
| 🖸 Open 🕞 Save 🗘 Program                                     |
| Status: Programmer Ready APT-CV2-VWC-LN-CVO Connected Ready |
| Figure 5: Programmer Interface window - Basic tab           |

#### Click **Retrieve Controller Configuration** to view the currently programmed configurations of the connected controller. A separate will open with the controller's configuration (shown in Figure 6).

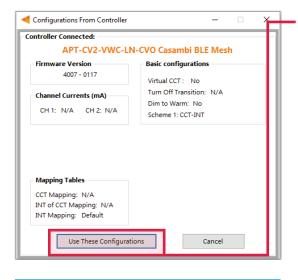

Figure 6: Configurations from Controller window

Click **Use These Configurations** to import the controller's current configuration into the APT Programmer Interface.

Note: All APT Programmer Interface settings will be changed to the controller's current configuration.

## Advanced Tab

| APT Programmer V2.2.3                                     | -   |   | × |
|-----------------------------------------------------------|-----|---|---|
| File About Help Feedback                                  |     |   | _ |
| APT-CV2-VWC-LN-CVO Casambi BLE Me                         | sh  |   |   |
| Basic Advanced CCT Ranges CCT Mapping INT Mapping         |     |   |   |
|                                                           |     |   |   |
|                                                           |     |   |   |
| Dim-to-warm                                               |     |   |   |
| Enable                                                    |     |   | + |
|                                                           |     |   |   |
|                                                           |     |   |   |
|                                                           |     |   |   |
| 🖸 Open 🕞 Save 🗘 Program                                   |     | ] |   |
| Status: Programmer Ready APT-CV2-VWC-LN-CVO Connected Rea | idy |   |   |

Figure 7: Programmer Interface window - Advanced tab

#### Enabling Dim-to-Warm

**Dim-to-Warm** feature is only available when Intensity-CCT is selected as the control feature.

 Click the box to enable **Dim-to-Warm**. When dimming LEDs, the calibrated correlated color temperature (CCT) does not change. The Dim-to-Warm feature imitates the effect of halogen lamps, which get warmer when dimmed. Note: Use of a 2 channel is required.

2 Go to **CCT Mapping Tab** to upload Dim-to-Warm transition table between cool and warm light.

## **INT Mapping Tab**

| Basic Advanced INT Mapp                             | ing     |                  |   |
|-----------------------------------------------------|---------|------------------|---|
| <ul> <li>Default Mapping</li> <li>Custom</li> </ul> | Mapping | All channels     | ^ |
| Custom Intensity Mapping:                           |         | (0-100) %        |   |
|                                                     | INT 1   | 0.0              |   |
| Number of Intervals: 256                            | INT 2   | 0.4              |   |
|                                                     | INT 3   | 0.8              |   |
| Function:   Eunction:                               | INT 4   | 1.2              |   |
| 🔿 Step                                              | INT 5   | 1.6              |   |
|                                                     | INT 6   | 2.0              |   |
| Same Mapping for all Channe                         | INT 7   | 2.4              |   |
|                                                     | INT 8   | 2.7              |   |
| Export INT Mapping Table                            | e INT 9 | 3.1              | ~ |
| Import INT Mapping Tabl                             | Lock IM | NT Mapping Table |   |

 Displayed in the table, each INT value is mapped to a percentage ratio for the particular channel ranging from minimum (0%) to maximum (100%). Default mapping evenly spreads out 256 values along a linear curve in which both CH1 and CH2 increase from 0% to 100%. Click the box to enable Default Mapping.

| ID      | CH1<br>(% Ratio) | CH2<br>(% Ratio) | ^   |
|---------|------------------|------------------|-----|
| Max Cur | 1000 mA          | 1000 mA          |     |
| INT 1   | 0.0              | 0.0              |     |
| INT 2   | 0.4              | 0.4              |     |
| INT 3   | 0.8              | 0.8              |     |
| INT 4   | 1.2              | 1.2              |     |
| INT 5   | 1.6              | 1.6              |     |
| INT 6   | 2.0              | 2.0              |     |
| INT 7   | 2.4              | 2.4              |     |
| INT 8   | 2.7              | 2.7              |     |
|         |                  |                  | · · |

Figure 9: INT Mapping Tab - Same Mapping for all Channels Unchecked

Figure 9 displays the INT Mapping table when the checkbox **Same Mapping for all Channels** is unchecked, allowing INT mapping for each Channel individually.

#### Uploading Intensity Mapping for Individual Channel control

- 1 Click the **Custom Mapping** button in the **INT Mapping** tab.
- 2 Enter the number of Intensity intervals, ranging from 2 to 256.
- 3 Select either Linear or Step function. Linear will create a INT mapping with linear transitions between each interval point. Step will create an INT mapping with step transitions between each interval point.

*Tip: Click the* **Same Mapping for All Channels** box to make the INT mappings identical for all channels CH1/CH2.

4 Add the values into the table to enter a percentage ratio for either **CH1** or **CH2**.

Note: Reselecting **Default Mapping** will open a window with the option to save the current custom mappings.

- Click **Lock INT Mapping Table** to prevent changes from being made to the mapping table.
- Click the **Upload Locked INT Mapping Table To Controller** box to upload the mapping table when clicking **Program**.

Click **Unlock INT Mapping Table**, when the mapping table is locked, to make changes to the table.

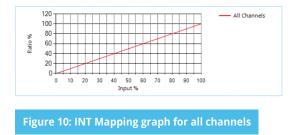

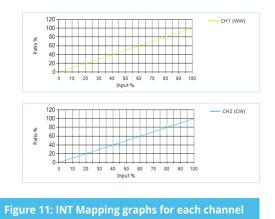

#### Using Excel to Customize the INT mapping table

- 1 Click **Export INT Mapping Table** to generate a spreadsheet containing the mapping table that is currently open.
- 2 Modify the mapping table directly in the spreadsheet without changing the formatting.
- 3 Save the spreadsheet (.xslx).

#### Saving the INT mapping table

- 1 Click **Save INT Mapping Table** to save the current mapping table.
- 2 Find a save location for the generated spreadsheet file (.xslx) containing the mapping table that is currently open.
- 3 Name and save the file in the desired location.

#### Importing a previously saved INT mapping table

- 1 Click **Import INT Mapping Table** to open a previously saved mapping table in the APT Programmer Interface.
- 2 Select a previously saved mapping table spreadsheet file (.xslx) in the file browser.
- Click **Open** in the file browser to import the file; if the spreadsheet is formatted correctly, it will be successfully imported.

*Tip: Scroll to the bottom of the window to see graphs (shown in Figures 10 & 11) of the current INT mapping configuration.* 

## **Generating Labels**

| APT-CV2-VWC-LN                                                                                                    | -         | ) |
|----------------------------------------------------------------------------------------------------|-----------|---|
| CV2-VWC-LN-4000<br>CBM-0000-10100-20100                                                                           |           |   |
| APT-CV2-VWC-LN Sample Label                                                                                       |           |   |
| + g<br>- 2<br>- 2<br>- 2<br>- 2<br>- 2<br>- 2<br>- 2<br>- 2                                                       |           |   |
| Place printed reconfiguration label on the area of the sample label outlin Controller Information ID Number: 4000 | ed in red |   |
| Generate Labels                                                                                                   |           |   |

| view of APT-CV2-VWC-LN Front Labels                                                                                             |      |      |      |      |      |      | -    |      |
|----------------------------------------------------------------------------------------------------|------|------|------|------|------|------|------|------|
|                                                                                                    |      |      |      | Prev | iew  |      |      |      |
| A full printing page for APT-CV2-VWC-LN front labels consist of<br>8 columns by 20 rows with a total printing of 160 labels per | 1.1  | 1.2  | 1.3  | 1.4  | 1.5  | 1.6  | 1.7  | 1.8  |
| page.                                                                                                    | 2,1  | 2,2  | 2,3  | 2,4  | 2,5  | 2,6  | 2,7  | 2,8  |
| Printing Sheet Label Code: OL 1930LP                                                                                            | 3,1  | 3,2  | 3,3  | 3,4  | 3,5  | 3,6  | 3,7  | 3,8  |
| Click on the link below to get the printing sheet:                                                                              | 4,1  | 4,2  | 4,3  | 4,4  | 4,5  | 4,6  | 4,7  | 4,8  |
| https://www.onlinelabels.com/products/ol1930/p                                                                                  | 5,1  | 5,2  | 5,3  | 5,4  | 5,5  | 5,6  | 5,7  | 5,8  |
| Custom Printing Range                                                                                                    | 6,1  | 6,2  | 6,3  | 6,4  | 6,5  | 6,6  | 6,7  | 6,8  |
| Start:                                                                                                    | 7,1  | 7,2  | 7,3  | 7,4  | 7,5  | 7,6  | 7,7  | 7,8  |
|                                                                                                    | 8,1  | 8,2  | 8,3  | 8,4  | 8,5  | 8,6  | 8,7  | 8,8  |
| Row: 1 🔹 Column: 1 🔹                                                                                                    | 9,1  | 9,2  | 9,3  | 9,4  | 9,5  | 9,6  | 9,7  | 9,8  |
|                                                                                                    | 10,1 | 10,2 | 10,3 | 10,4 | 10,5 | 10,6 | 10,7 | 10,8 |
| Finish :                                                                                                    | 11,1 | 11,2 | 11,3 | 11,4 | 11,5 | 11,6 | 11,7 | 11,8 |
|                                                                                                    | 12,1 | 12,2 | 12,3 | 12,4 | 12,5 | 12,6 | 12,7 | 12,8 |
| Row: 20 🛓 Column: 8 🛓                                                                                                    | 13,1 | 13,2 | 13,3 | 13,4 | 13,5 | 13,6 | 13,7 | 13,8 |
|                                                                                                    | 14,1 | 14,2 | 14,3 | 14,4 | 14,5 | 14,6 | 14,7 | 14,8 |
|                                                                                                    | 15,1 | 15,2 | 15,3 | 15,4 | 15,5 | 15,6 | 15,7 | 15,8 |
| Print Full Range                                                                                                    | 16,1 | 16,2 | 16,3 | 16,4 | 16,5 | 16,6 | 16,7 | 16,8 |
|                                                                                                    | 17,1 | 17,2 | 17,3 | 17,4 | 17,5 | 17,6 | 17,7 | 17,8 |
| Number of Labels to Print: 160                                                                                                  | 18,1 | 18,2 | 18,3 | 18,4 | 18,5 | 18,6 | 18,7 | 18,8 |
| Generate Labels                                                                                                    | 19,1 | 19,2 | 19,3 | 19,4 | 19,5 | 19,6 | 19,7 | 19,8 |
| venerate caves                                                                                                    | 20,1 | 20,2 | 20,3 | 20,4 | 20,5 | 20,6 | 20,7 | 20,8 |

Figure 13: Label generation print preview window

Figure 12: Label Generation window

- Select File > Generate Label or press Ctrl +L to open the Label Generation window (shown in Figure 12).
- 2 The 4-digit **Internal Code** is automatically populated. This indicates the firmware code of the APT Controller.
- Input the 4-digit ID Number written on the original label (shown in Figure 12). The ID Number indicates the production build of the APT Controller.
- 4 Click **Generate Labels**.
- Input the starting and finishing rows and columns that will fit on the back or front labels. The selected range is highlighted in blue (Figure 13).
- 6 Select **Print Full Range** to print the whole page.
- Click Generate Labels, the default web browser will open and display a preview of the print.

*Note: Arkalumen recommends using Google Chrome and setting margins to None in the printing options.* 

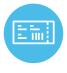

To obtain blank labels, contact Arkalumen or visit onlinelabels.com Labels: https://www.onlinelabels.com/products/ol1930lp When ordering, Arkalumen recommends selecting Weatherproof Polyester labels in a material suited for your printer.

## **Generating a Report**

| APT-CV2-VWC-L                                 | N Report Generation | - |                                | × |
|-----------------------------------------------|---------------------|---|--------------------------------|---|
| Date:<br>Customer:<br>Company:<br>LED Module: | 03/04/22            |   | oany Logo<br>onal)<br>e to Add |   |
|                                               | Generate Report     | ] |                                |   |

Figure 14: Report Generation window

|                          | Configurati             | on Report              |          |
|--------------------------|-------------------------|------------------------|----------|
| Customer:<br>Controller: | APT-CV2-VWC-LN-CVO      | Date:<br>Light Engine: | 06/27/22 |
| Configuratio             | on Info                 |                        |          |
|                          | Firmware Version:       | 4007-0117              |          |
|                          | Control Features:       | Individual Channel     |          |
|                          | Fade to Off:            | No                     |          |
|                          | Dim to Warm:            | No                     |          |
|                          | Transition Calibration: | Not Used               |          |
|                          | INT Mapping:            | Default                |          |
|                          |                         |                        |          |
|                          |                         | Output Max Cu          | rrent    |
|                          | Channel 1:              | N/A                    |          |
|                          | Channel 2:              | N/A                    |          |
|                          |                         |                        |          |
|                          |                         |                        |          |
|                          |                         |                        |          |
|                          |                         |                        |          |
|                          |                         |                        |          |
|                          |                         |                        |          |
|                          |                         |                        |          |
| age 1                    |                         |                        | orholum  |
|                          |                         |                        |          |

Figure 15: Example of the first page of a generated report

If at any time you have comments or suggestions regarding the APT Programmer or APT Controller, please click on the **Feedback** tab in the top menu bar to submit information to our team. We appreciate all feedback and are committed to continuously improving our products. For immediate support, please contact the Arkalumen team at 1-877-856-5533 or email support@arkalumen.com

- Select File > Generate Report, or press Ctrl+R, to open the Report Generation Window (shown in Figure 14).
- 2 Enter the **Date**, **Customer**, **Company**, and **Light Engine** part number to customize the report.
- 3 Click on the white box under **Add Company Logo** to include a logo in the report (*optional*).
- 4 Select the desired logo (.jpg) in the file browser and click **Open** (optional).
- 5 Click Generate Report, the default web browser will open and display a preview of the print (shown in Figure 15).

Note: Arkalumen recommends using Google Chrome and setting margins to **None** in the printing options.

**Arkalumen** designs and manufactures intelligent LED controllers and custom LED modules for light fixture manufacturers in order to enable energy efficient and feature rich lighting solutions. For over 10 years, **Arkalumen** has focused on simple, flexible, cost effective solutions that allow highly differentiated fixtures to be launched in commercial, industrial, and residential markets. With 30+ patents, we have a history of driving innovation within the lighting industry and are proud to push the limits of what lighting in applications in education, healthcare, film and horticulture can be.

Proudly engineered and assembled in North America.

Visit <u>Arkalumen.com</u> to see our full product portfolio

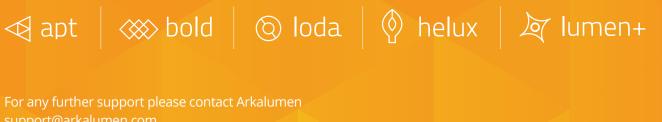

toll free at 1.877.865.5533

## arhalumen

Arkalumen.com

Rev: 1 Edited: August 19th 2022